# **Quality Service Review Application Provider (Vendor) Reference Manual**

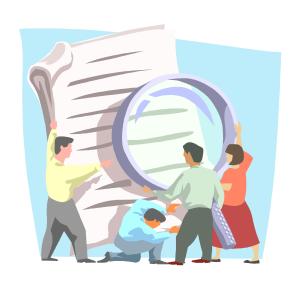

Published by

THE STATE OF CONNECTICUT
DEPARTMENT OF DEVELOPMENTAL SERVICES
460 Capitol Avenue, Hartford, CT 06106

Governor Dannel Malloy Commissioner Jordan Scheff Deputy Commissioner Peter Mason

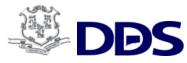

Revised: December 2016

# **Table of Contents**

# The QSR Application - Foundational Skills

|           | <u>QSR Application Access</u>                              | 3  |
|-----------|------------------------------------------------------------|----|
|           | II.A Log On                                                | 3  |
|           | II.B Change Password                                       | 6  |
|           | II.C Reset Password                                        | 7  |
| II        | Opening Screen Layout                                      | 10 |
|           | II.A Header, Tabs & Footer                                 | 11 |
| III       | My QSR Tab Content                                         | 12 |
|           | IV.A The Dashboard - General Content                       | 12 |
|           | IV.B The Dashboard - Notification Center                   | 14 |
| <u>IV</u> | Finding QSR Reviews Using Tabs                             | 20 |
|           | IV.A Search Reviews Assigned To You - "My" Tabs            | 20 |
|           | IV.B Finding Reviews Assigned To You - "My" Tabs           | 22 |
|           | <u>IV.C Viewing a Review</u>                               | 23 |
|           | IV.D Printing a Review Results Report                      | 24 |
|           | SR Application  Follow Ups                                 | 28 |
|           | V.A How to Respond to Follow Ups                           | 28 |
|           | V.B How to Determine DMR Resp. Responsibility              | 34 |
|           | V.C Follow Ups What NOT to do                              | 38 |
|           | Vic Tollow ops what not to do                              | 30 |
| <u>VI</u> | Vendor Administrator Role Only                             | 42 |
|           | VI.A Adding a New Person into the QSR Application          | 42 |
|           | VI.B Updating Pre-existing "User" Information for a Person | 46 |
|           | VI.C Assigning Service Locations for a Person              | 47 |
|           | VI.D Inactivating a User                                   | 49 |
| VI        | I Glossary                                                 | 51 |

"This project sponsored by the Quality Assurance / Quality Improvement in Home and Community-Based Services Grant (11-P-92080/1-01) funded by the Centers for Medicare and Medicaid Services and the Connecticut Department of Developmental Services."

# I. QSR Application Access

The QSR application is a web-based application accessible through the Internet.

# I.A Log On

- 1. Open your internet browser (i.e. Internet Explorer, Mozilla)
- In the Address field, type in the following URL: https://www.ddsapp.ct.gov/QSR/
   (Actual Application Address)
- 3. The **DDS QSR Application Login** page will display.
  - To add the link to your Favorites
    - a. Select **Favorites** from the Menu bar in your internet browser
    - b. Click Add to Favorites
    - c. Change the favorite name or keep the default name

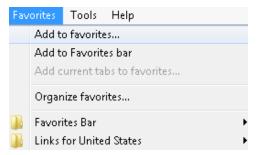

- To create a desktop shortcut.
  - a. Right click anywhere on the DDS QSR Application Login page.

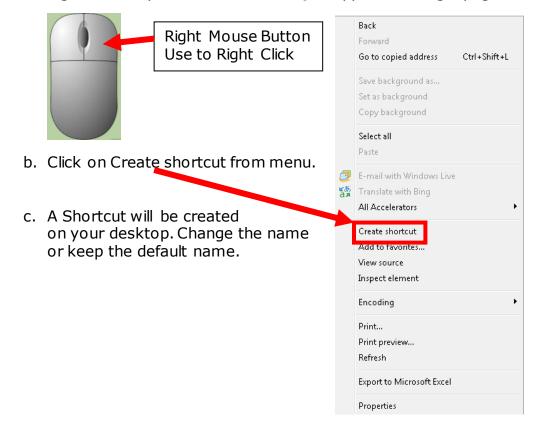

4. Click on the **Quality Service Review (QSR)** link from your favorites or the desktop shortcut you created to bring you to the log on screen.

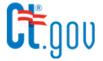

### QUALITY SERVICE REVIEW

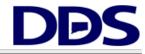

### Log On to the QSR System

Enter your username and password to log on to the QSR system. If you are an employee of the State of Connecticut, your username is the same as your network logon ID. If you are an employee of an external vendor, your username is most likely your email address.

| Username: |        |
|-----------|--------|
|           |        |
| Password: |        |
|           |        |
|           |        |
|           | Log On |

#### Forgotten Your Username or Password?

If you have forgotten your username and/or password, please use our <u>Password Reset</u> tool to have a new password emailed to you. If you are not sure whether you have an account or not, please try your email address in the Password Reset tool. If you need other assistance, please contact <u>OSR support</u>

### 5. Providers will use an assigned e-mail address as their Username.

- If you do not have a Username or Password, contact your Vendor Administrator.
- Your Username and Password are sent in an e-mail once the Vendor Administrator has entered you as a user in the system. (You must login the same day as your account is created.)
- Enter your username received in your email.
- Enter your password provided in your email. (All Passwords are <u>case</u> sensitive.)
- Click on the Log On button or press ENTER/RETURN on your keyboard.
- The My QSR Dashboard screen will appear.

**NOTE:** All DDS Personnel will have Username that consists of their last name and first name initial(s) (example: VeceD).

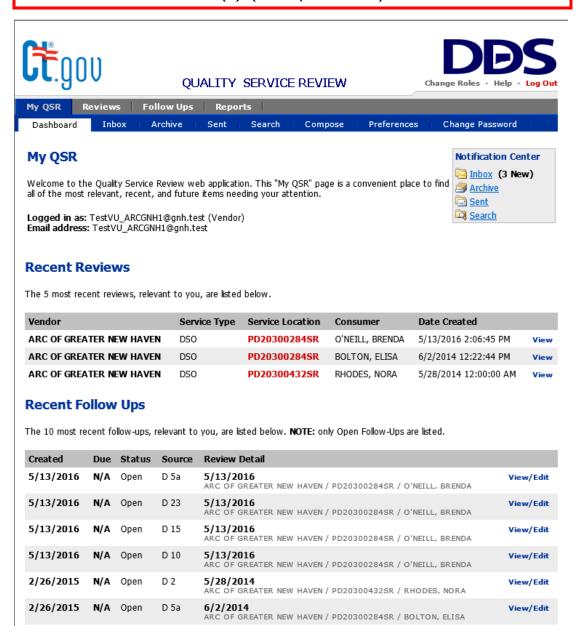

# I.B Change Password

# My QSR > Change Password

Users will receive an assigned random password composed of various alpha and numeric characters. It is recommended that users change their password to an alphanumeric password by using the **Change Password** option.

### To change your password once you have logged in:

- 1. Click the **Change Password** tab under the **My QSR** tab
- 2. Enter your current password in the **Current Password** field.
- 3. Enter a new password in the **New Password** field. The new password must be between 8 and 10 characters, contain at least one number and one letter, with no special characters (e.g., #@\$\*).
- 4. Enter your new password in the **Confirm New Password** field.
- 5. Select the **Change** button to save your changes.

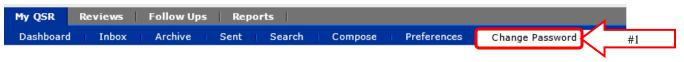

### Change Password

Use this form to change your QSR system password. Your new password must be between 8 and 10 characters, contain at least one digit and one alphabetic character, and must not contain special characters.

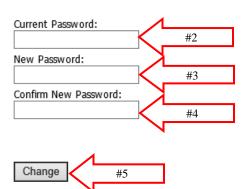

#### I.C Reset Password

If you forget your Password, the **Log On** screen allows you to submit a "Password Reset" request (see below). You will receive a new, randomly assigned Password via e-mail.

### To reset your Password:

1. Open the QSR application through the Internet Explorer

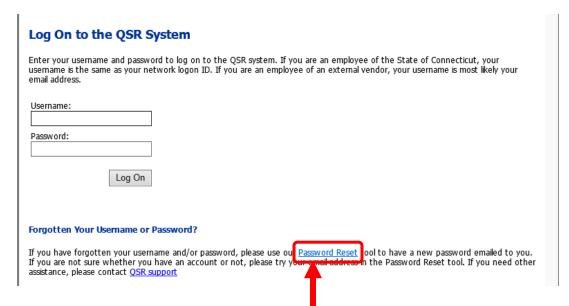

- 2. On the **Log On** screen, click the "**Password Reset**" link at the bottom of the box
- 3. The Password Reset screen will display

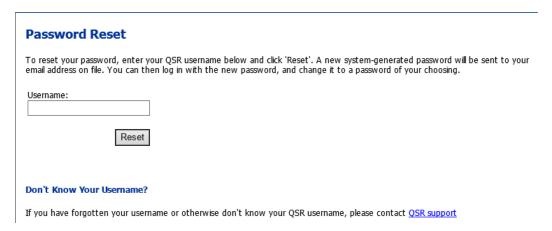

- 4. Enter your Username
  - Provider (Vendor) personnel will use their agency assigned e-mail address.
- 5. Select the **Reset** button
- 6. You will receive an e-mail with a generic Password.

# QSR Opening Screen Layout

# II QSR Opening Screen Layout

# II.A Header, Tabs & Footer

The **My QSR** tab is the screen you see when the application first opens. The **My QSR** screen is a roadmap to other QSR application screens, and there are many ways to navigate through the system.

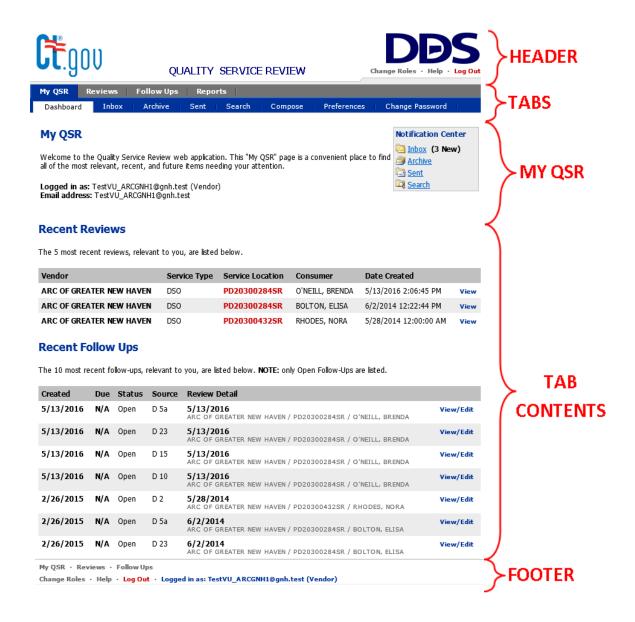

### **Header Menu**

In the **Header** you will find menu options:

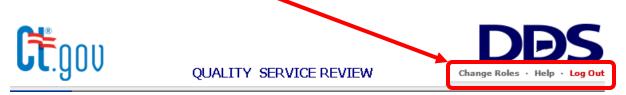

- **Change Roles** Allows personnel to change roles (visible only to those who are assigned Vendor and Vendor Administrator roles)
- Help Opens the On-Line QSR Manual
- Log Out Logs you out of the QSR application

### **Tabs**

**Tabs** permit quick navigation through the QSR application. There are two levels to the tabs. **Select an upper level tab and the lower tabs will show the choices available.** Tab choices are dependent upon your role.

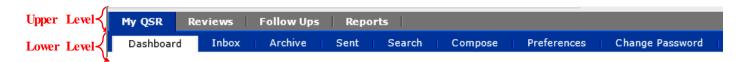

### **Upper Level Tabs**

### Lower Level Tabs

| My QSR     | Dashboard, Inbox, Archive, Sent, Search, Compose, Preferences, Change Password |  |  |
|------------|--------------------------------------------------------------------------------|--|--|
| Reviews    | Find a Review, My Reviews, View a Review                                       |  |  |
| Follow Ups | Find a Follow Up; My Follow Ups; Create, View, or Address Follow Up            |  |  |

### **Footer Menu**

The **Footer Menu** provides links to the main tabs within the QSR application and displays the users **Log On** name and role.

```
My QSR · Reviews · Follow Ups
Help · Reports · Log Out · Logged in as: STUser@st.test (Vendor)
```

- My QSR Opens the My QSR Dashboard
- Reviews Opens the Reviews Tab
- Follow Ups Opens the Follow Ups Tab
- Help Opens the On-Line QSR Manual
- Reports Opens the Reports screen
- Log Out Logs you out of the QSR application

# III My QSR Tab Content

My QSR displays current items needing your attention.

# III.A Dashboard – General Content My QSR > Dashboard

The **Dashboard** allows you to quickly view your profile, which includes your Username, Role and e-mail address.

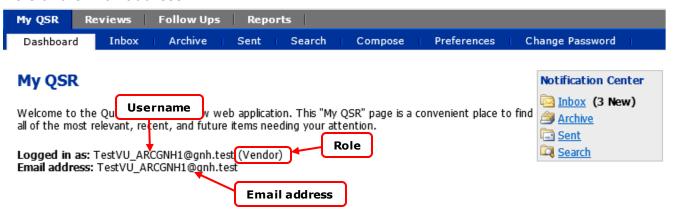

### **Dashboard Contents**

For example, from the **Dashboard** you can navigate to various tasks such as viewing a review.

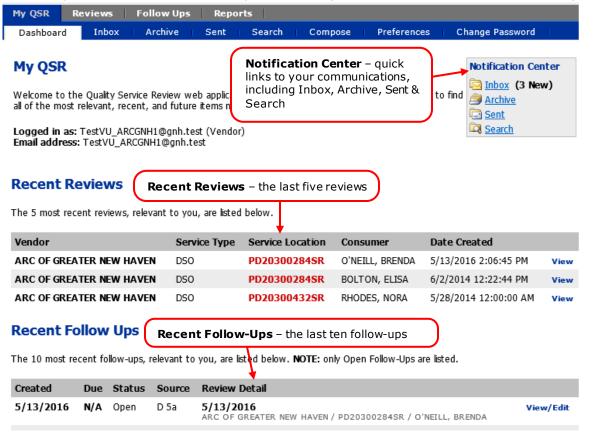

# **Notification Center**

# III.B Dashboard - Notification Center

The **Notification Center** is where you can send and receive application related messages. You can create, archive, view and search for communications.

**Note:** This is **NOT** an e-mail system. These are system generated messages based on reviews and follow-ups.

You can navigate using the blue lower level tabs under the **My QSR** tab or use the **Notification Center** box on the right side of the **Dashboard**.

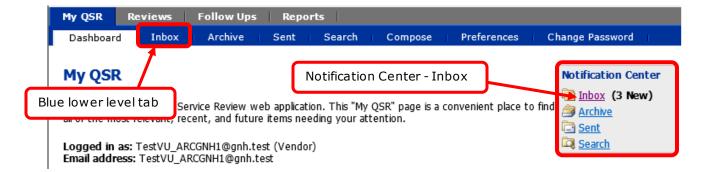

**Inbox** - Shows notifications received.

# My QSR > Inbox

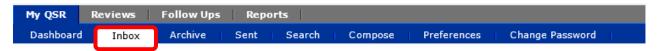

#### Inbox

Your new notifications are presented below. To view archived notifications, select the Archive tab at the top of the screen. You have (3) new message(s).

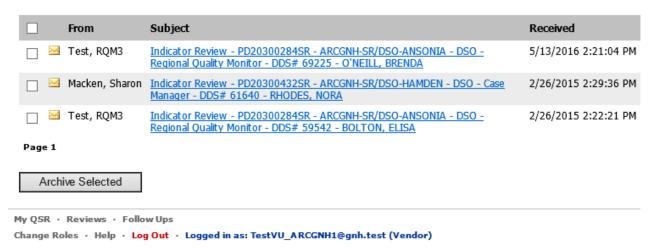

**Note:** Notifications are automatically sent to Quality Management when responding to follow ups.

Inbox (3 New)

Archive
Sent

Search Search

<u>Archive</u> – Inbox notifications cannot be deleted from the QSR application. A user can only archive Inbox messages.

Notification Center

My QSR > Archive

# To begin the process of archiving notifications:

- Click the Inbox in the Notification Center.
- 2. To archive <u>all</u> notifications on the page, select the check box in the grey banner.
- 3. Or, select the check box next to the notification(s) you wish to archive.

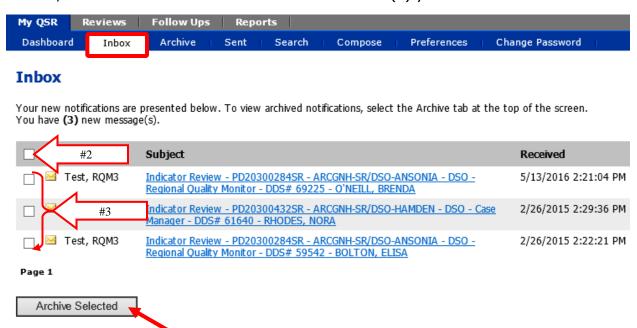

4. Select the **Archive Selected** button at the bottom of the screen.

Notifications in the screen below have been archived. You may access, read and print archived notifications. Click on the **Archive** lower level tab in MY QSR to access archived notifications

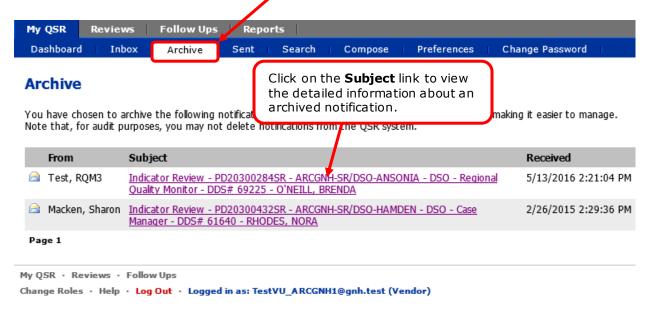

**Sent** - Shows all notifications sent when you responded to a follow up and saved history.

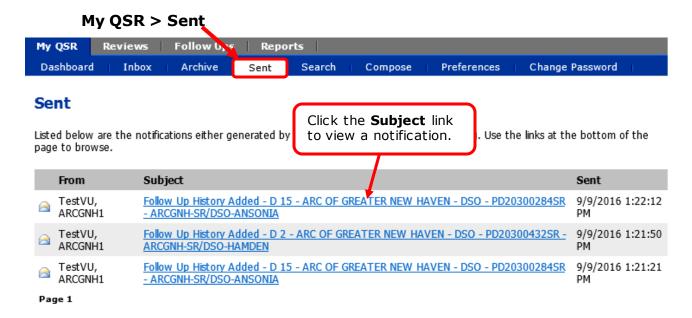

**Search** – Searches **Inbox**, **Archived** and **Sent** tab notifications.

### My QSR > Search

Key words entered need to match text in the subject line or in the body of a message.

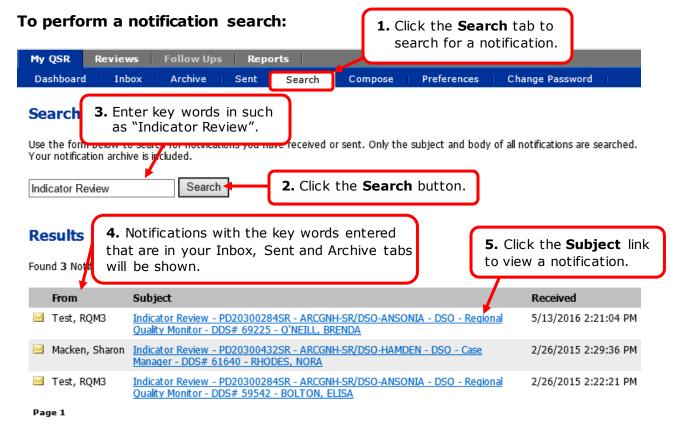

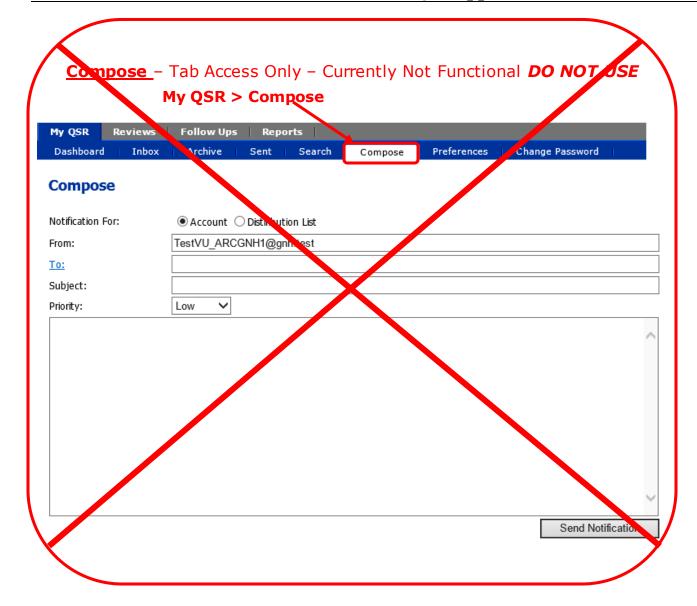

# **Preferences** - Tab Access Only

# My QSR > Preferences

Preferences allow you to turn e-mail notification alerts on or off. Once these alerts are turned off, personnel will not receive messages from the QSR application through their Outlook or other e-mail program, external to the QSR application.

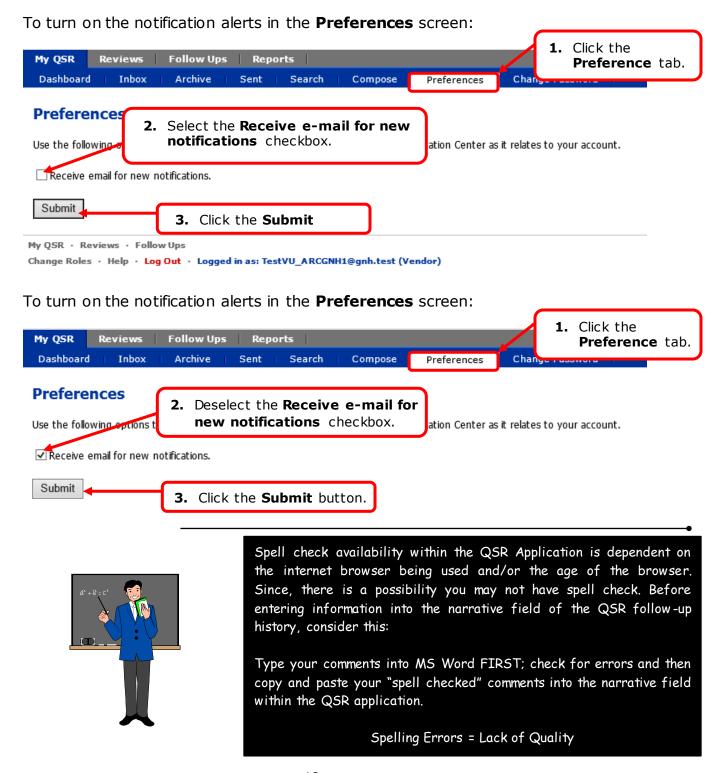

Finding QSR Reviews

#### **Finding QSR Reviews Using Tabs** IV Reviews > Find a Review

These tabs allow you to find specific reviews. You can limit your search to reviews associated with your Username and Role.

There are several search **options** available on each screen:

Logged in as: TestVU\_ARCGNH1@gnh.test (Vendor)

### **IV.A Search Criteria Basics**

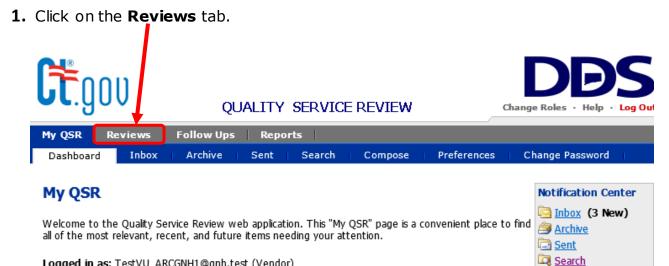

- **2.** You will need to determine your search criteria and enter it into at least one search field.
  - **a.** To search for a review by individual you can use the individual's DDS #, Last Name with or without their First Name. Type the DDS #, Last Name with or without First Name the box labeled "DDS # or Last/First Name.
  - **b. PIN or Vendor Name** for a Provider (Vendor), this search field has the Vendor ID (PIN) already entered in the field and this number <u>cannot</u> be changed
  - **c. RDID or Program Name** (Service Location) search for records by Program Name using complete RDID or partial Program Name

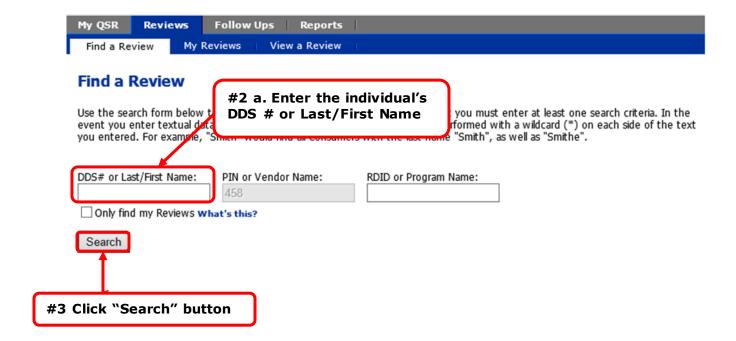

**3.** Click the **Search** button to display your results.

Once the QSR application completes the search, up to 10 records matching your search criteria will display on each page.

**4.** After clicking search you will see a list similar to the one below. Click "View" to view the review.

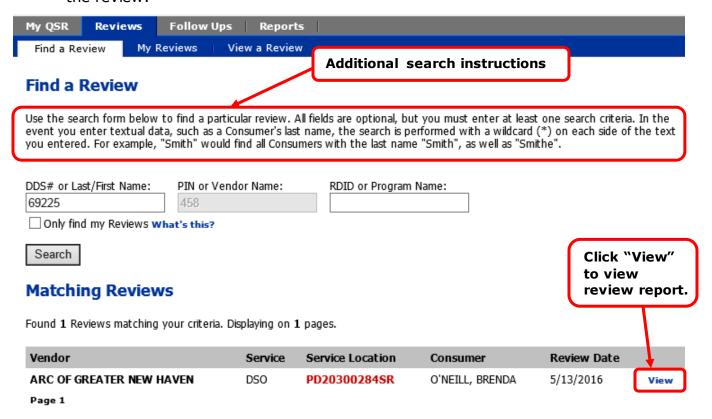

# IV.B Finding Records Assigned To You – "My" Tabs Reviews > My Reviews

This is an alternate way to find reviews associated with your Username and Role. You can view the list of reviews assigned to your Username and Role by selecting the "My Reviews" tabs. For example, the "My Reviews" screen is shown below.

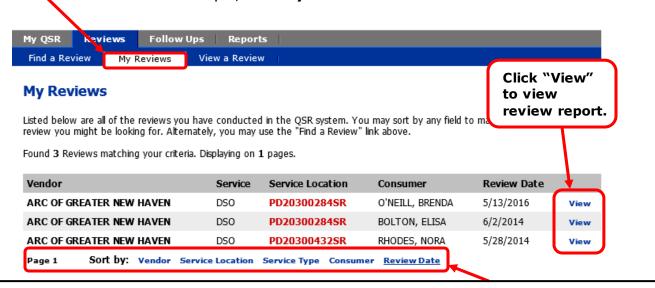

On some screens you can sort and/or go to the next page by using the links at the bottom of the page.

**IV.C** Viewing a Review – this tab does not have a function for providers. <u>Do not</u> use.

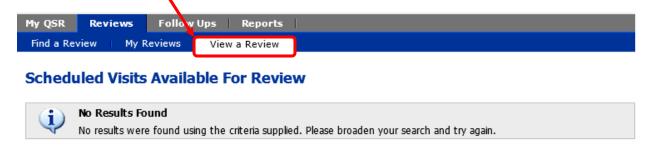

# IV.D Printing a Review Results Report

Indicator Review related messages are delivered to the My QSR > Inbox.

1. Select the tabs My QSR > Inbox.

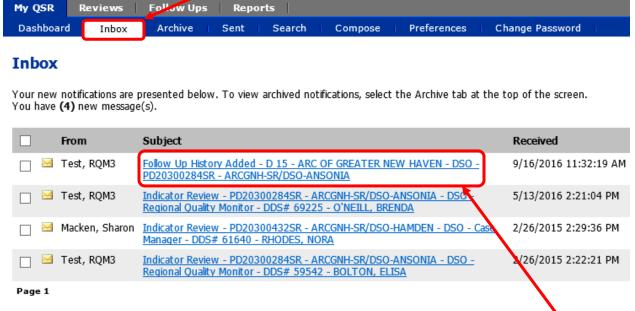

2. Locate and select an **Indicator Review** by clicking on the text in the **Subject** column of the message **Inbox**. The **Notification Details** screen appears.

### 3. Click on the link text:

"To download the review results report as a PDF file Click here"

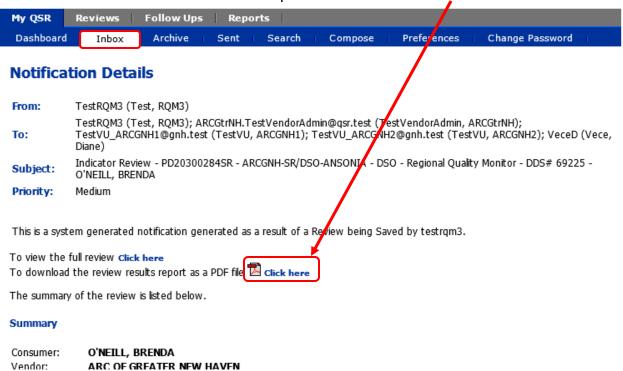

# 4. The Indicator Review Results Report will open.

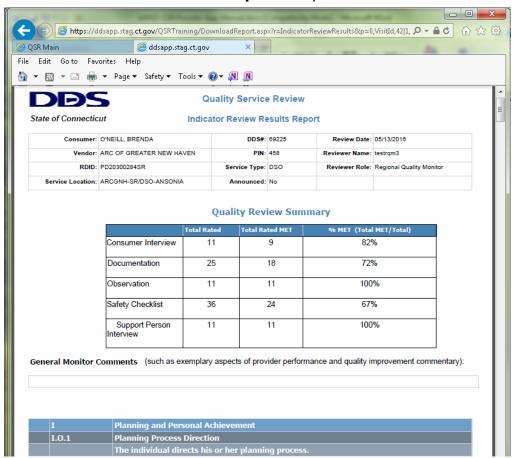

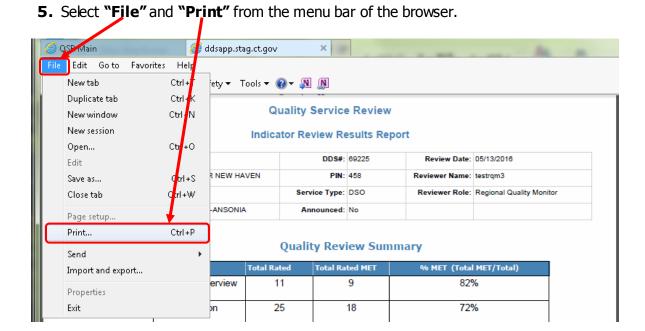

| Provider (    | (Vendor)  | OSR Ap   | plication | Reference | Manua <sup>1</sup> |
|---------------|-----------|----------|-----------|-----------|--------------------|
| I I O VI u CI | V CHUUL / | ADIE 17D | piicution |           | MILLIAN            |

Follow Ups

# V. Follow Up Follow Up Process:

- A Follow up is either generated by the QSR application or manually by DDS personnel and is forwarded to the Provider (Vendor).
- The Provider (Vendor) creates the follow up/corrective action plan for "Not Met" indicator. The Provider (Vendor) and DDS personnel negotiate acceptable corrective action plan.
- When you receive an email notification <u>DO NOT</u> reply to the notification you will need to log into the QSR Application.

# V.A How to respond to Follow Ups

 Once you have logged in there are <u>3 Ways</u> to navigate to respond to Follow Ups.

Option 1 - You can click on the Follow Ups tab on the top above the dashboard.

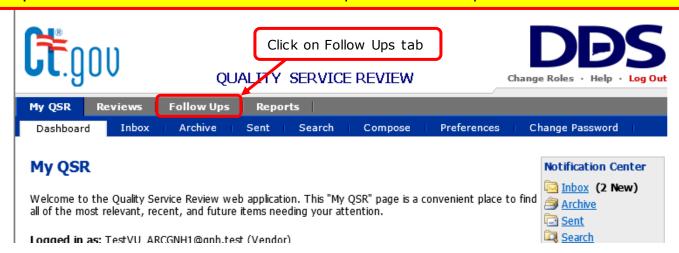

**1a.** If you clicked the Follow Ups tab you will see a screen similar to below. You will need to click "My Follow Ups" tab located just under the Follow Ups tab.

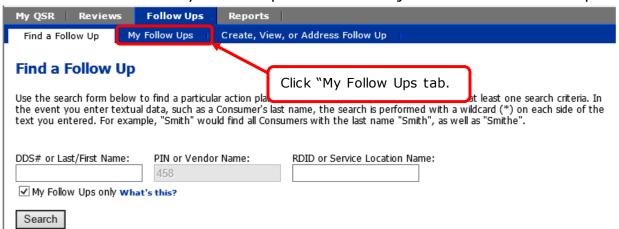

### **1b.** You will see a screen similar to below.

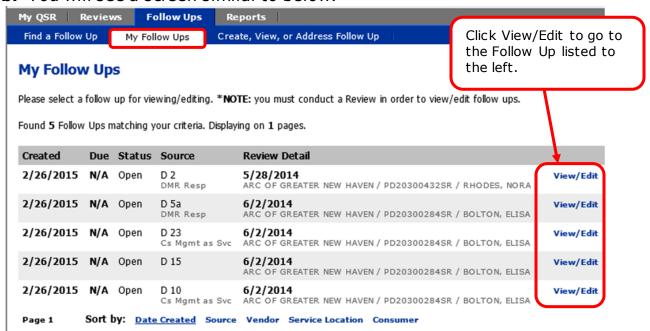

# **1c.** If you followed #3 then you will see a page similar to the one below.

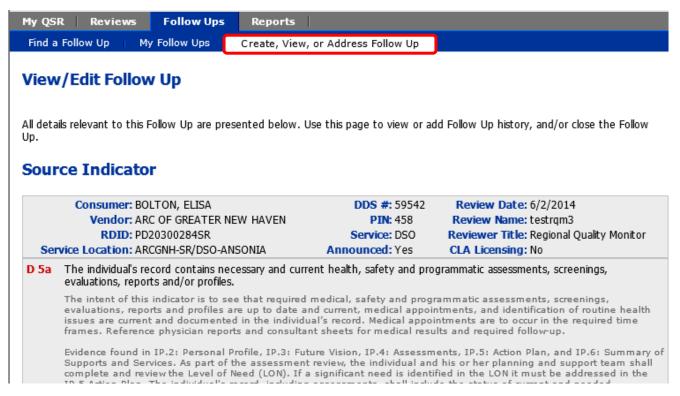

**1d.** Scroll down until you see below. This is where you will provide a Corrective Action Plan (CAP). A notification will automatically be sent to DDS personnel. **Follow steps 1c – 1d (pages 29-30) until follow ups are completed.** 

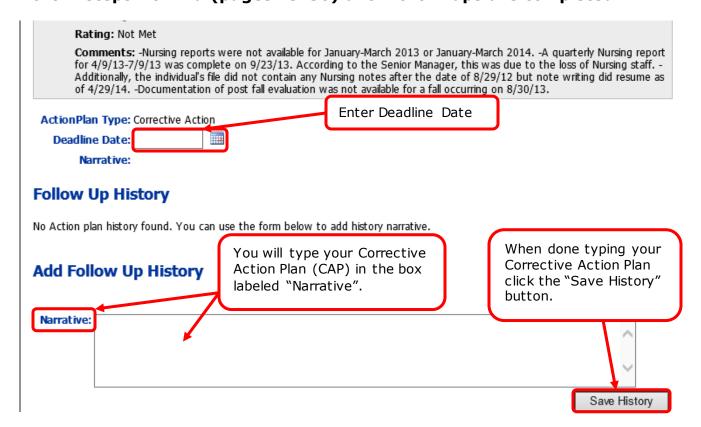

**1e.** A page similar to the one below will come up. If you have more follow ups to complete for that person you can click on "Go to the Follow Ups tab of the Review"

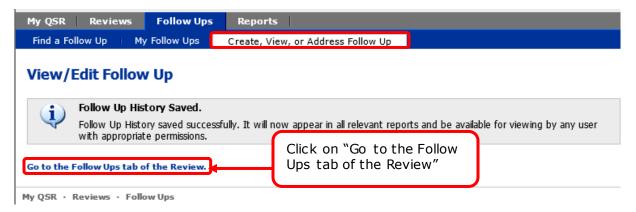

**1f.** This will take you to a page that looks similar to below. From here you can access the rest of the follow ups for the review. Repeat 1a - 1d until you have completed follow ups.

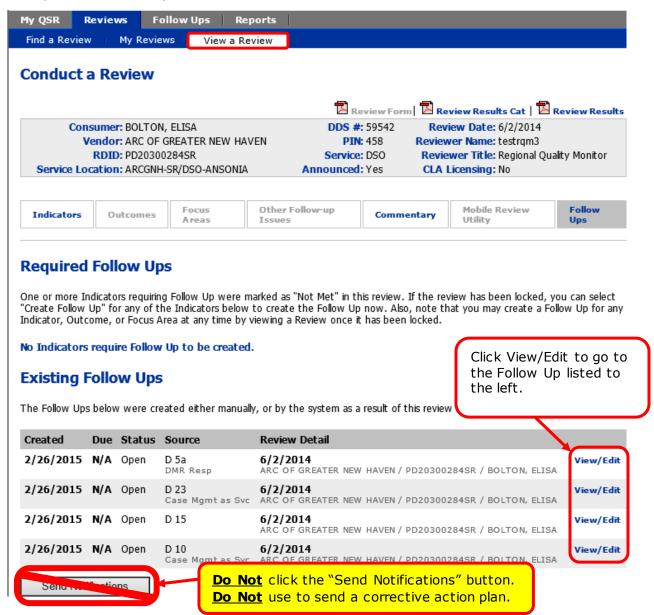

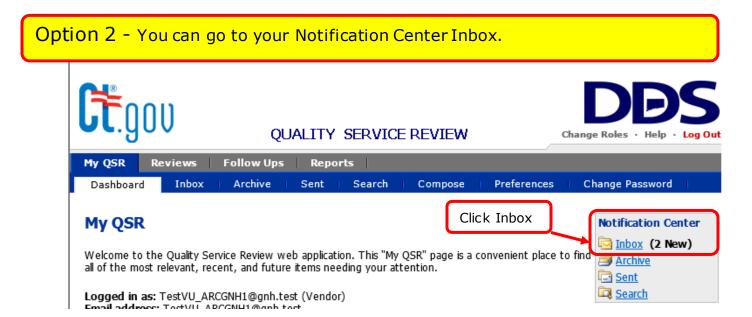

**2a.** If you clicked in your Notification Center Inbox you will see a screen similar to below. Click on the **Subject** line of a review you would like to view.

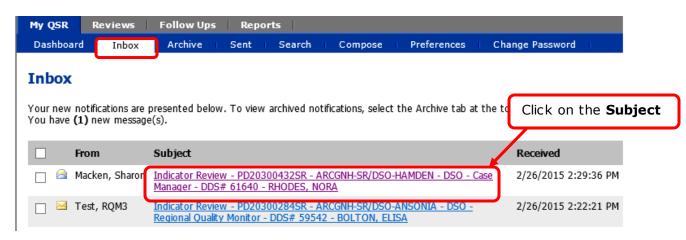

**2b.** You will see a screen similar to the one below. This screen is where you can look at a pdf file of the review, view the full review, and respond to follow ups for the review. You will click on the View/Edit option next to the follow up. **Follow steps 1c – 1f (pages 29-31) until follow ups are completed.** 

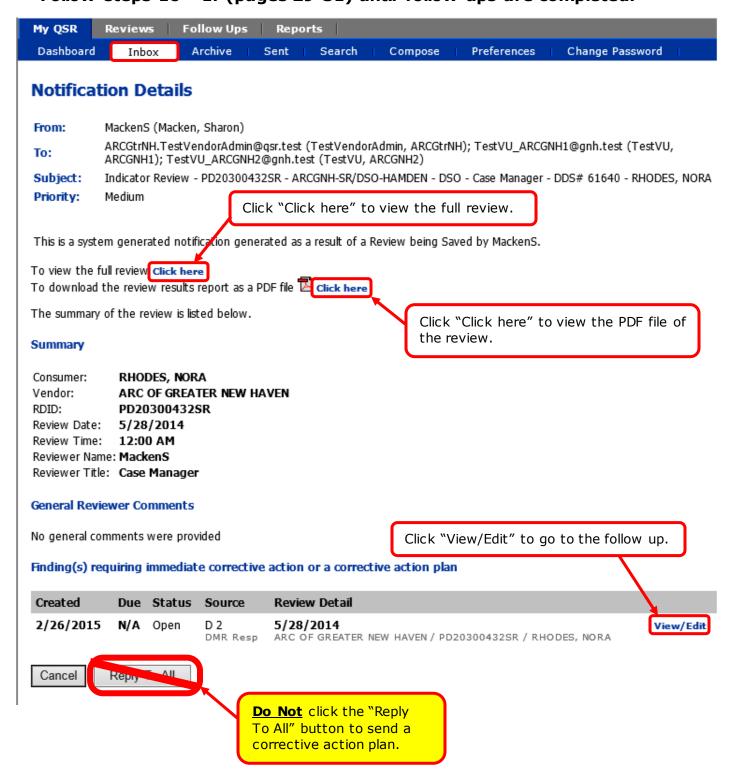

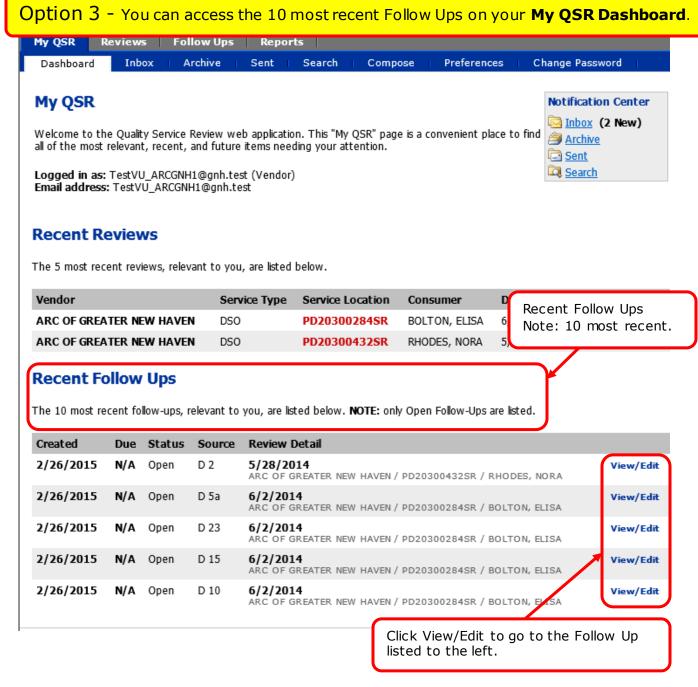

3a. Follow steps 1c - 1f (pages 29-31) until follow ups are completed.

# V.B How to Determine if DMR Resp. is Provider Responsibility or CM Responsibility

1. D 2 and D 5a both have DMR Resp. For D 5a - Click on view/edit to view follow up.

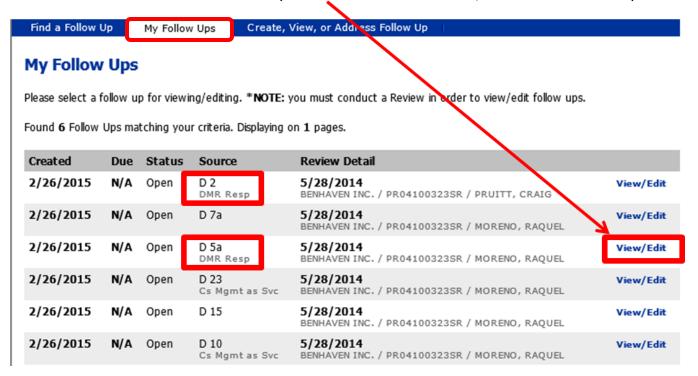

**2. a.** Scroll down to the Rating. In this example it notes "Not Met" this means it is the provider's responsibility to provide a corrective action plan.

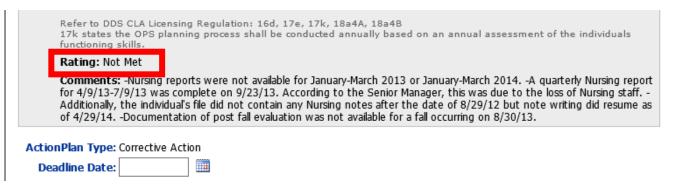

**2. b.** In the below example the Rating notes "Not Met-DDS Responsibility". This means it is the Case Manager's responsibility to provide a corrective action plan.

| Refer to DDS CLA Licensing Regulation: 16d, 17e, 17k, 18a4A, 18a4B<br>17k states the OPS planning process shall be conducted annually based on an annual assessment of the individuals<br>functioning skills.                                                                                                    |
|----------------------------------------------------------------------------------------------------|
| Rating: Not Met - DDS Responsibility                                                                                                    |
| Comments: -Nursing reports were not available for January-March 2013 or January-March 2014A quarterly Nursing report for 4/9/13-7/9/13 was complete on 9/23/13. According to the Senior Manager, this was due to the loss of Nursing staff Additionally, the individual's file did not contain any Nursing notes after the date of 8/29/12 but note writing did resume as of 4/29/14Documentation of post fall evaluation was not available for a fall occurring on 8/30/13. |
| ActionPlan Type: Corrective Action                                                                                                    |
| Deadline Date:                                                                                                    |
| Manadira                                                                                                    |

**Example:** The screen below displays a **Follow-Up (Corrective Action Plan)** with communications between DDS and the Provider (Vendor).

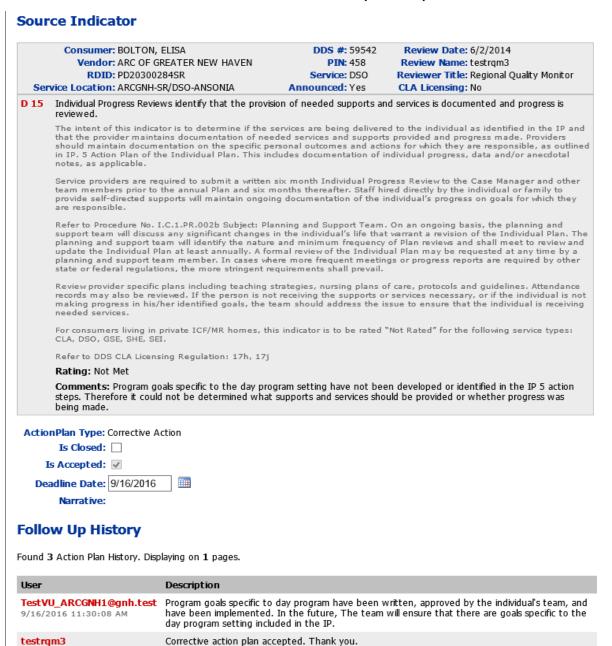

A complete Corrective Action Plan (CAP) describes when the issue will be corrected, who will correct it and how will it be prevented from occurring in the future.

9/16/2016 11:32:13 AM

**Caution:** If you enter a Narrative and click "Save History" and click the "Back" button, the Follow Up screen will appear without data. Be aware that your previous follow-up record was saved – Do not re-enter the same follow-up again and save it otherwise a duplicate follow-up record will be created.

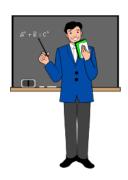

#### REMINDER

The QSR Application will "time-out" after 10 minutes of inactivity and if you don't

# **SAVE YOUR WORK**

any information you have entered will be lost.

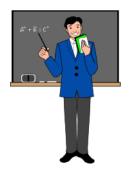

The absolute best processes to provide corrective action plans for your follow ups are outlined in:

Option 1 by going to the Follow Ups tab then the My Follow Ups tab

Follow Ups What **NOT** to do.

# V.C What <u>NOT</u> to do when responding to a follow up with a corrective action plan.

#### **DO NOT** click on the "Send Notifications" button to respond to follow up

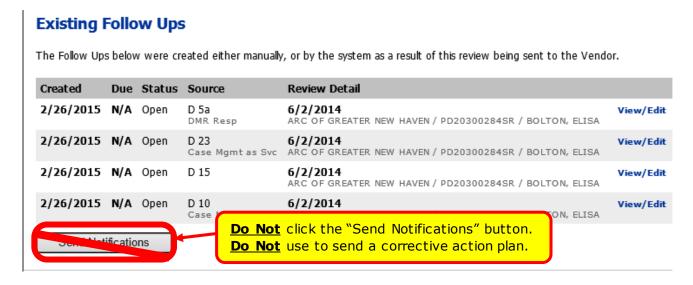

#### **DO NOT** click on the "Reply To All" button to respond to a follow up

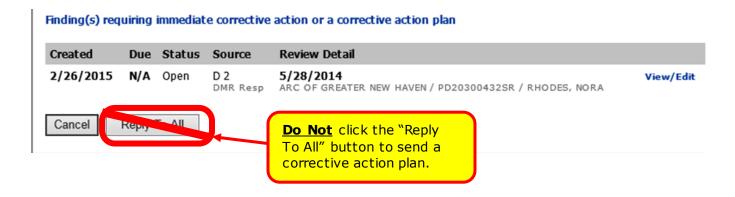

If you click "Click here" for the full view of a review. You will see the review in the below format. <u>DO NOT</u> click on "Create Action Plan". You can however, click on "Edit Action Plan" which will take you to the correct screen to provide a corrective action plan.

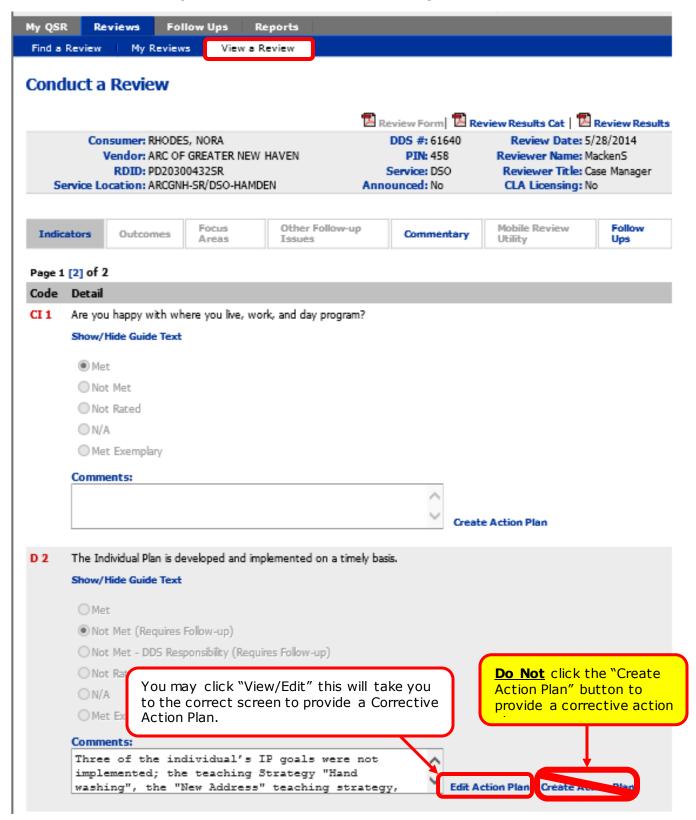

| <b>Provider</b> | (Vendor) | <b>QSR</b> App | olication | Reference | Manual |
|-----------------|----------|----------------|-----------|-----------|--------|
|                 | ,        | · II           |           |           |        |

Vendor Administrator Role Only

#### **Vendor Administrator Role Only:** VI

### VI Establishing Roles & Assigning Service Locations to Personnel

You must change your role as outlined below to use Vendor Administrator functions. The **Admin** (Administration) **Tab** is accessible only to personnel with the role of Vendor Administrator. Within the QSR database, Vendor Administrators may:

- Add new persons into the system
- Add or remove roles of personnel
- Add, remove or edit associated service locations to personnel assigned the vendor role.
- De-active persons in the system.

Vendor Administrators can only assign the roles of Vendor User and/or Vendor Administrator

When in the Vendor Administrator role you will not receive any QSR notifications. You must change your role back to Vendor to receive QSR notifications.

### VI.A Adding a New Person into the OSR Application

1. Click on "Change Roles" in the Header menu.

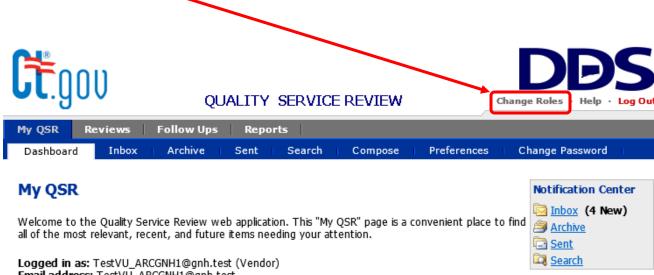

Email address: TestVU\_ARCGNH1@gnh.test

2. Click on the radio button to change role from Vendor to Vendor Administrator.

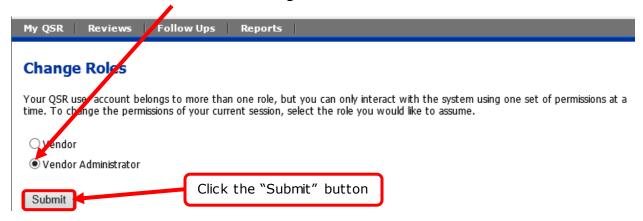

**3.** The screen below will be displayed. Note: As Vendor Administrator you will not receive OSR notifications.

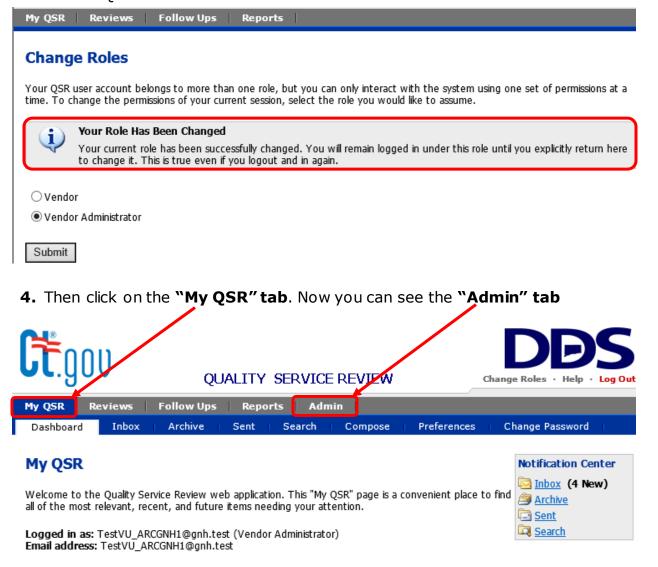

**5.** Click on the **Admin Tab.** The **Manage Users** screen appears.

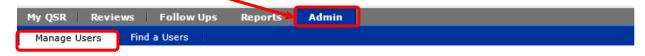

#### **Manage Users**

The users you have permissions to manage are listed below. You may also create a new user by selecting 'Add New User'. Keep in mind that if you belong to multiple roles, changing your role will affect what users you see in this list.

| UserName                          | User Details                                                 |
|-----------------------------------|--------------------------------------------------------------|
| ARCGtrNH.TestVendorAdmin@qsr.test | TestVendorAdmin, ARCGtrNH Associate User to Service Location |
| TestVU ARCGNH1@qnh.test           | TestVU, ARCGNH1 Associate User to Service Location           |
| TestVU ARCGNH2@qnh.test           | TestVU, ARCGNH2 Associate User to Service Location           |
| Page 1                            |                                                              |
|                                   | Add New User                                                 |

**6.** Click the **Add New User** button. The **Update User Information** screen appears.

| My QSR Revie | Reports Admin |  |  |  |
|--------------|---------------|--|--|--|
| Manage Users | Find a Users  |  |  |  |
| Undate User  | Information   |  |  |  |

#### opuate oser information

Use the form below to edit the user's information.

| User Name:        |                                 |
|-------------------|---------------------------------|
| First Name:       |                                 |
| Last Name:        |                                 |
| Email:            |                                 |
| User Active?:     | Yes 🗸                           |
| Assigned Roles:   | ☐ Vendor ☐ Vendor Administrator |
| Back to User List | Save                            |

7. Enter the User Name.

**Note:** The User Name for the Provider (Vendor) is his or her agency e-mail address, used for logging on to the QSR Application.

- **8.** Enter the **First Name** and **Last Name** of the new person.
- 9. Enter the e-mail address.
- **10.** Click the **User Active?** drop down box arrow and select "**Yes**" to activate.
- **11.** Click the **Assigned Roles** box (es) as applicable.

**Note:** A Vendor Administrator can only assign users to their agency for the roles of either Vendor or Vendor Administrator.

- **12.** Click the **Save** button. At this point, an e-mail is automatically generated by the system to the new person. The new user will receive an e-mail containing their **User Name** and randomly assigned **Password**. They will be required to change this password when they log into the QSR application.
- **13.** Click the **Back to User List** button. The name of the new person will now appear in the **Manage Users** screen.

Below is an **Update User Information** screen that has already been completed.

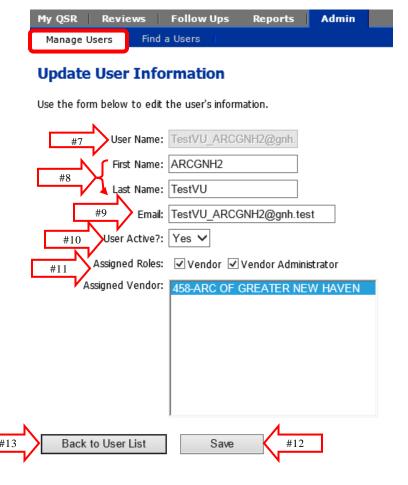

#### VI.B Updating Pre-existing "User" Information for a Person

To modify a record for a person in the Update User Information screen:

- 1. Click the **Admin** tab.
- 2. Find the name of the person in the **Manage Users** screen. The names are alphabetical. Change pages using the page link at the bottom of the screen.
- 3. Click the **User Name** of the person.

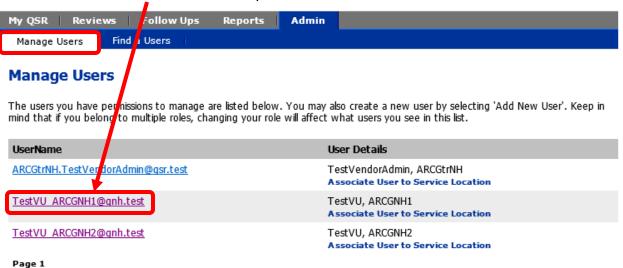

- 4. The **Update User Information** screen appears.
- 5. Make the desired changes and click **Save**.

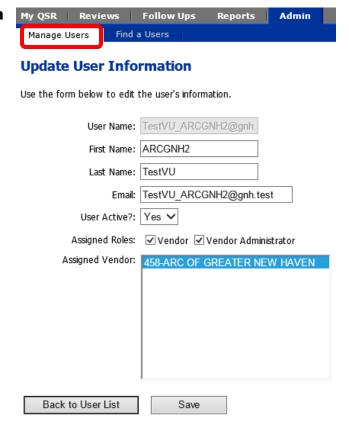

#### VI.C Assigning Service Locations to a Person

- 1. Click the **Admin** tab.
- 2. Find the name of the person in the **Manage Users** screen. The names are alphabetical. Change pages using the page link at the bottom of the screen.
- 3. Click the **Associate User to Service Locations** link under **User Details** for the person.

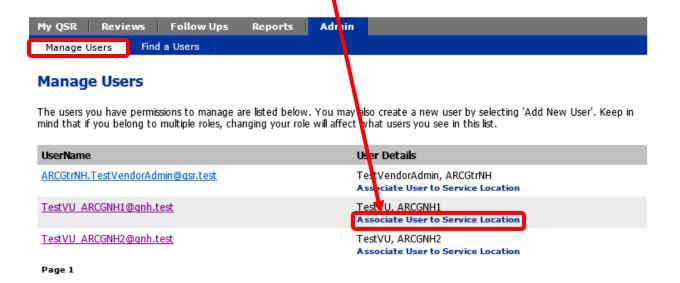

- 4. Select and Assign the Service Locations to associate to the user by clicking the box (es) on the left of the location RDID and Program (Service Location) name. You can:
  - a. Select and assign or deselect and dissociate <u>one or many locations</u> on a single page by clicking the **Associate Selected** button. Selections and assignments are made one page at time.
  - b. Select and assign or deselect and dissociate <u>all locations</u> on a single page by selecting or deselecting, respectively, the box next to the RDID label at the top left of the page and then clicking the **Associate Selected** button. Selections and assignments are made one page at time.
  - c. Select and assign all locations on every page by clicking the **Associate**All button.
  - d. Deselect and dissociate all locations on every page by clicking the **Dissociate All** button.

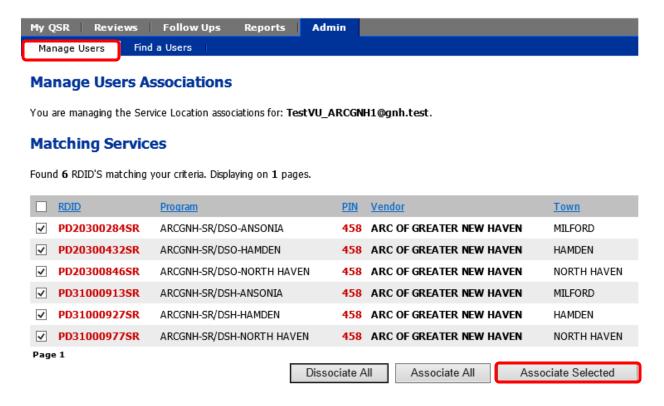

**Caution:** Be aware that clicking the 'Associate All' and 'Dissociate All' buttons assigns or de-assigns all Service Locations displayed in a search.

#### VI.D Inactivating a User

- 1. Click the **Admin** tab.
- 2. Find the name of the person in the **Manage Users** screen. The names are alphabetical. Change pages using the page link at the bottom of the screen.
- 3. Click the **User Name** of the person.
- 4. The **Update User Information** screen appears.

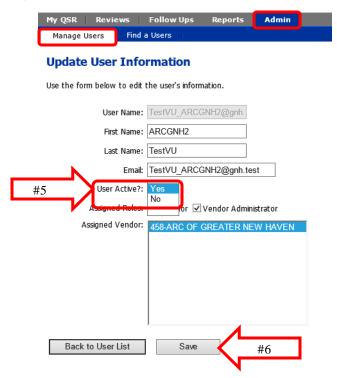

- 5. Click the dropdown selection field labeled "User Active?" and select "No"
- 6. Click the **Save** button to save the change
- 7. The User will no longer have access to the QSR Application and will automatically be disassociated from all agency programs.

| Provider (Vendor) QSR Application Reference Manual |
|----------------------------------------------------|
|----------------------------------------------------|

Glossary

### **Quality Service Review Glossary of Terms**

| Term                            | Definition                                                                                                    |  |  |
|---------------------------------|----------------------------------------------------------------------------------------------------|--|--|
| Action Plan                     | This is a process in the QSR that starts with the identification of a finding that needs a written corrective action plan from the provider. Actions Plans can be created in the following ways:                                                                                                    |  |  |
|                                 | The QSR Application automatically generates Action Plan records for Indicators rated "Not Met Requires Follow-Up".                                                                                                    |  |  |
|                                 | <ul> <li>DDS personnel and Vendor initiated Action Plans are created manually.</li> <li>DDS and vendor/provider initiated Action Plans can be manually created for Indicators, Outcomes, or Focus Areas.</li> </ul>                                                                                                    |  |  |
|                                 | Action Plan Types: Corrective Action or Quality Improvement.                                                                                                    |  |  |
|                                 | An Action Plan will have follow-up history that tracks the progress of implementation and monitoring of the plan until the Action Plan is completed and closed.                                                                                                    |  |  |
| Case Management as a            | Refers to an indicator identified as the responsibility of the DDS Case Manager                                                                                                    |  |  |
| Service Indicator               | to correct. The Case Manager is the vendor/provider responsible for submitting and implementing the corrective action plan.                                                                                                    |  |  |
| Case Manager (CM)               | A DDS employee who is assigned primary responsibility for individuals who are eligible for DDS services. The case manager serves as primary contact with the individual or family/guardian on the person's behalf. This person may function as a support broker who helps the person design, manage and direct his or her own supports. |  |  |
| Consumer or Individual          | Person receiving services that has applied for and been determined eligible to receive services of the department.                                                                                                    |  |  |
| Corrective Action Plan<br>(CAP) | Statement, from the responsible party, describing what action they will take to address a finding, when the action will be completed, and who is responsible for implementation.                                                                                                    |  |  |
| Findings                        | Ratings and comments.                                                                                                    |  |  |
| Focus Areas                     | The seven areas that organize the major sections of the QSR:  • Planning and Personal Achievement  • Relationships & Community inclusion  • Choice & Control  • Rights, Respect & Dignity  • Safety  • Health & Wellness  • Satisfaction                                                                                                |  |  |

| Follow-Up  Assessment of the status of the implementation and completion of action plan.                                                                           |                                                                                                    |  |
|----------------------------------------------------------------------------------------------------|----------------------------------------------------------------------------------------------------|--|
| Quality Indicator                                                                                                    | Items that are rated and used to systematically gather foundational information as performance measures for the rating of Personal Outcomes and Support Expectations.                                                                                                    |  |
| Interpretive Guidelines (IG)                                                                                                    | Information associated with each indicator that assists the reviewer in determining a rating. The information includes a description of the intent of the indicator, and references to policy, procedure, guidelines, regulatory standards, specific definitions and other relevant sources. The interpretive guidelines may also provide examples.                                                                                                    |  |
| Met                                                                                                    | A quality indicator is rated met when evidence relevant to the indicator is present for an individual or vendor/provider service.                                                                                                    |  |
| Met Exemplary                                                                                                    | Met Exemplary rating will <u>not</u> be utilized at this time. However, exemplary findings will be noted in the comment section.                                                                                                    |  |
| Not Met                                                                                                    | A quality indicator is rated not met when evidence relevant to the indicator is not present for an individual or vendor/provider service. Follow up may be assigned to any not met indicator, as determined by DDS.                                                                                                    |  |
|                                                                                                    | <ul> <li>Not met ratings include the following attributes:</li> <li>Not Met - indicates that evidence relevant to the indicator is not present for an individual or vendor/provider service and is related to vendor/provider performance.</li> </ul>                                                                                                    |  |
|                                                                                                    | <ul> <li>Not Met (Case Management As A Service) - indicates that evidence relevant to the indicator is not present for an individual or vendor/provider service and is related to DDS Case Management performance.</li> <li>Not Met (DDS Responsible) - indicates that evidence relevant to the indicator is not present for an individual or vendor/provider service and is related to DDS performance (case management or other DDS division performance).</li> </ul> |  |
| Not Met<br>(Requires Follow Up)                                                                                                    | Not Met (Requires Follow Up) – for an indicator designated as requires follow up, if the indicator is rated not met, a written Corrective Action Plan (CAP) is required from the responsible party.                                                                                                    |  |
| Not Applicable (NA)                                                                                                    | A quality indicator is rated not applicable when the indicator does not relate to an individual or the vendor/provider service reviewed.                                                                                                    |  |
| Not Rated (NR)  The indicator is applicable to an individual or vendor/provider service, by circumstances have not allowed the reviewer to evaluate the indicator. |                                                                                                    |  |
| Quality Management Division  DDS Division that manages and administers the Department's moservice quality through implementation of the QSR at both the Reg        |                                                                                                    |  |

Quality The QSR is a service review and certification process to identify the quality of service delivered

| Service<br>Review<br>(QSR)            | view services and supports.                                                                                                    |                  |                         |                                                  |  |  |
|---------------------------------------|----------------------------------------------------------------------------------------------------|------------------|-------------------------|--------------------------------------------------|--|--|
|                                       | The Quality Service Review (QSR) will evaluate private and public vendors/providers using a set of quality measures that include expected practices, and regulatory and policy standards. |                  |                         |                                                  |  |  |
| Reviewer                              | DDS employee                                                                                                    | who conducts a C | Quality Service Review. |                                                  |  |  |
| Program<br>Name/Service<br>Locations  | Sites where services are provided.                                                                                                    |                  |                         |                                                  |  |  |
| Provider<br>(Vendor)<br>Administrator | For the QSR application, the provider (vendor) employee who assigns QSR users within the QSR application.                                                                                 |                  |                         |                                                  |  |  |
| Provider<br>(Vendor)                  | An Agency or person(s) funded or licensed by the Department, who provides services to DDS Consumers. In the QSR application, a case manager may also be a vendor/provider.                |                  |                         |                                                  |  |  |
| RDID/SSID                             | RDID/SSID NOTE: The RDID/SSID, a unique Service Location identifier, is 12 characters long. For example: PR04100354SR                                                                     |                  |                         |                                                  |  |  |
|                                       | <u>Position</u>                                                                                                    | <b>Character</b> | <b>Example</b>          | <u>Meaning</u>                                   |  |  |
|                                       | 1                                                                                                    | P, D             | PR04100354SR            | Public (D) or Private (P) location               |  |  |
|                                       | 2                                                                                                    | R, D, S          | PR04100354SR            | Residential (R), Day (D) or Support (S) location |  |  |
|                                       | 3-5                                                                                                    | 3 # code         | PR <b>041</b> 00354SR   | Service Location code: "041" = CLA; "533" = ISR  |  |  |
|                                       | 6-10                                                                                                    | 5 # code         | PR041 <b>00354</b> SR   | Identifies a single location                     |  |  |
|                                       | 11-12                                                                                                    | NR, SR, WR       | PR04100354 <b>SR</b>    | Region of location                               |  |  |